# **MATERI AJAR 7 Form**

#### **1.1. Materi Pembelajaran**

Form HTML

### **1.2. Kemampuan Akhir Pembelajaran**

Sub CPMK 7 : Mahasiswa mampu membuat form pada halaman HTML

# **1.3. Materi Ajar**

#### **a. Form**

Form merupakan sebuah tag yang kita gunakan untuk mengkoleksi inputan dari user, konsep ini sama seperti konsep formulir di dunia nyata. Form digunakan untuk menginputkan data sebelum diproses oleh sistem. Form ini biasanya hanya berupa interface yang disediakan untuk mengumpulkan data dari user, dan akan diproses dengan bahasa pemrograman web seperti JavaScript atau PHP.

# **Tag-tag Pada Form**

Berikut ini tag-tag yang digunakan dalam pembuatan form

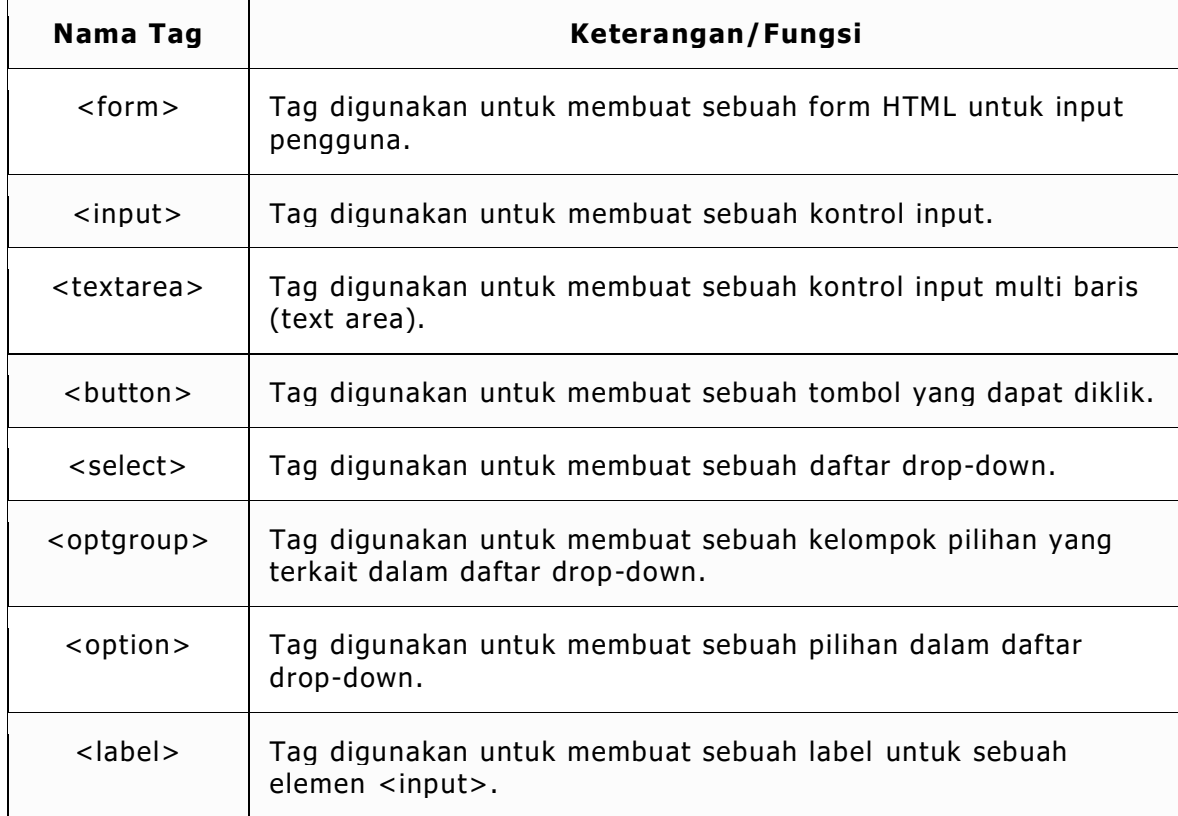

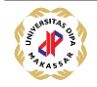

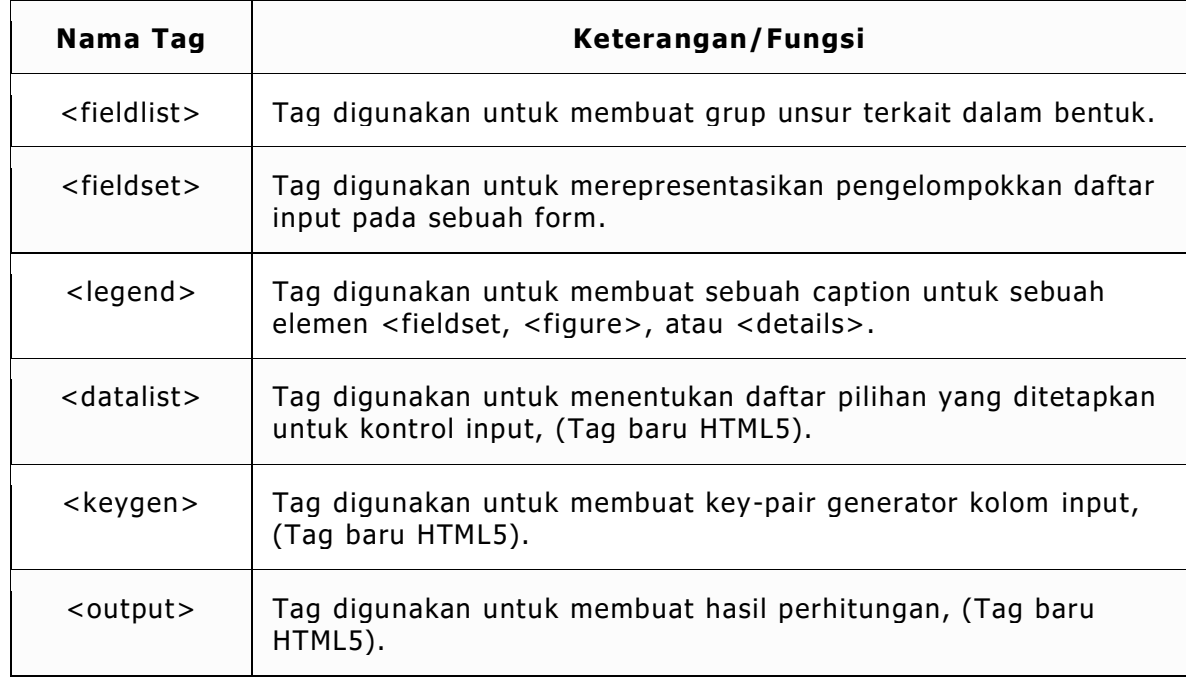

sebuah form dalam HTML harus berada di dalam tag <form>, yang diawali dengan tag pembuka <form> dan diakhiri dengan tag penutup </form>. Dalam pembuatan sebuah form, tag <form> juga membutuhkan beberapa atribut yang digunakan sebagai pendukung dalam pembuatan form. Berikut ini beberapa atribut yang digunakan dalam pembuatan form.

- **action**, untuk menentukan alamat dari aksi yang akan dilakukan saat data dikirim.
- **id**, digunakan untuk mengatur style css dan javascript di masing – masing kotak inputan form menggunakan id.
- **class**, digunakan untuk mengatur style css dan javascript di masing – masing kotak inputan form menggunakan class.
- **method**, menentukan metode yang digunakan oleh browser untuk pengiriman data form. Ada dua nilai method yang digunakan.
	- **post:** berkaitan dengan HTTP POST method. Metode ini digunakan untuk mengirim data form yang disisipkan pada body form dan dikirim pada server.
	- **get:** berkaitan dengan HTTP GET method. Metode ini digunakan untuk mengirim data form yang disisipkan

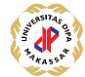

pada URI **action** attribute dengan tanda tanya **(?)** sebagai pemisah kemudian dikirim ke server. karakter yang digunakan adalah ASCII.

- **name,** merupakan nama dari field yang akan menjadi kunci dan variabel di dalam program.
- **placeholder**, untuk menampilkan teks sementara (placeholder)/ Panduan pengisian form
- **type**, merupakan tipe dari field.
- **value**, untuk memberikan nilai default pada field.

# **Tag <input>**

Tag <input> adalah tag yang digunakan dalam form pengisian dan memiliki banyak bentuk, mulai dari isian text biasa, text password, checkbox, radio, sampai dengan tombol submit, semuanya diatur pada tag <input>.

Bentuk-bentuk dari keluarga tag input ini dibedakan berdasarkan atribut type:

- **<input type="text" />** atau bisa juga <input /> adalah textbox inputan biasa yang menerima input berupa text, contohnya digunakan untuk inputan nama, username, dan inputan yang berupa teks pendek. Input type text ini juga bisa memiliki atribut value yang bisa diisi nilai tampilan awal dari text.
- **<input type="password" />** tampilan inputan teks pada typer password sama seperti type text, namun teks yang diinput tidak akan terlihat, tetapi akan berupa bintang atau titik. Textbox ini biasanya digunakan pada inputan password.
- **<input type="submit" />** tipe inputan ini akan menampilkan tombol (button) untuk memproses data inputan form.
- **<input type="checkbox" />**

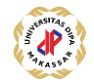

```
Contoh Program form1.html
```

```
<!DOCTYPE html>
<html lang="en">
<head>
     <meta charset="UTF-8">
     <meta name="viewport" content="width=device-width, initial-
scale=1.0">
     <title>Mengenal Form </title>
<body>
<form action="form1.html" method="get">
     <p>Silahkan isi data berikut :</p>
    Nama : <input type="text" name="nama"> <br />
     Jenis Kelamin :
         <input type="radio" name="jenkel" value="laki-laki">Laki-laki
         <input type="radio" name="jenkel" value="perempuan">Perempuan
        \text{br} />
    Username : <input type="text" name="username"> <br />
    Password : <input type="password" name="password"> <br />
     Course yang diikuti:
     <input type="checkbox" name="html">HTML & CSS
     <input type="checkbox" name="javascript">Javascript
     <input type="checkbox" name="react">React JS
     <input type="checkbox" name="node">Node Js 
    \braket{br} />\braket{br} />
     <button type="submit" name="submit" value="simpan">Simpan</button>
</form>
</body>
</html>
```
#### Hasil :

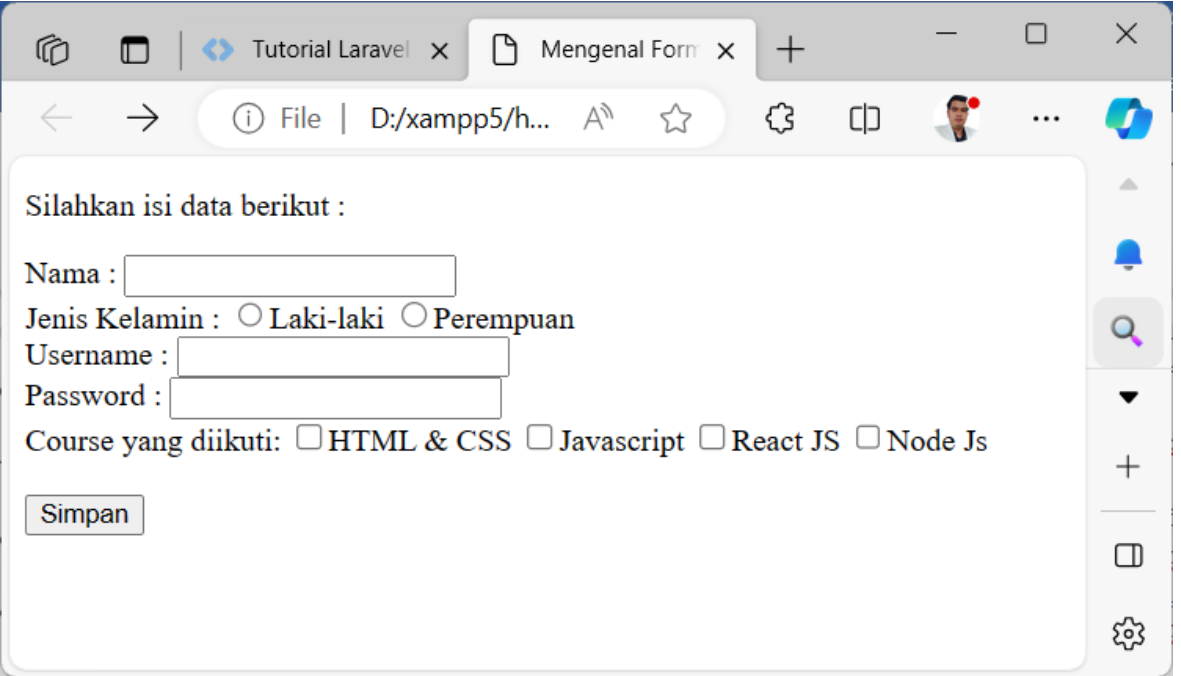

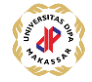

Tag <textarea>

Tag <textarea> ini sama dengan input Type Text, namun ukurannya lebih besar dari form text biasa dan dapat berisi banyak baris. Panjang dan banyak baris untuk text area bisa diatur melalui atribut Rows dan Cols, atau melalui CSS.

```
Contoh Program form2.html
<!DOCTYPE html>
<html lang="en">
<head>
     <meta charset="UTF-8">
     <meta name="viewport" content="width=device-width, initial-
scale=1.0">
    <title>Mengenal </title>
     <style>
          #alamat{
              font-size: 10px;
              color: red;
              font-style: normal;
          }
     </style>
<body>
<form action="latihan.html" method="get">
     <p>Alamat:</p>
     <textarea name="alamat" id="alamat" cols="30" 
rows="10"></textarea>
</form>
</body>
</html>
```
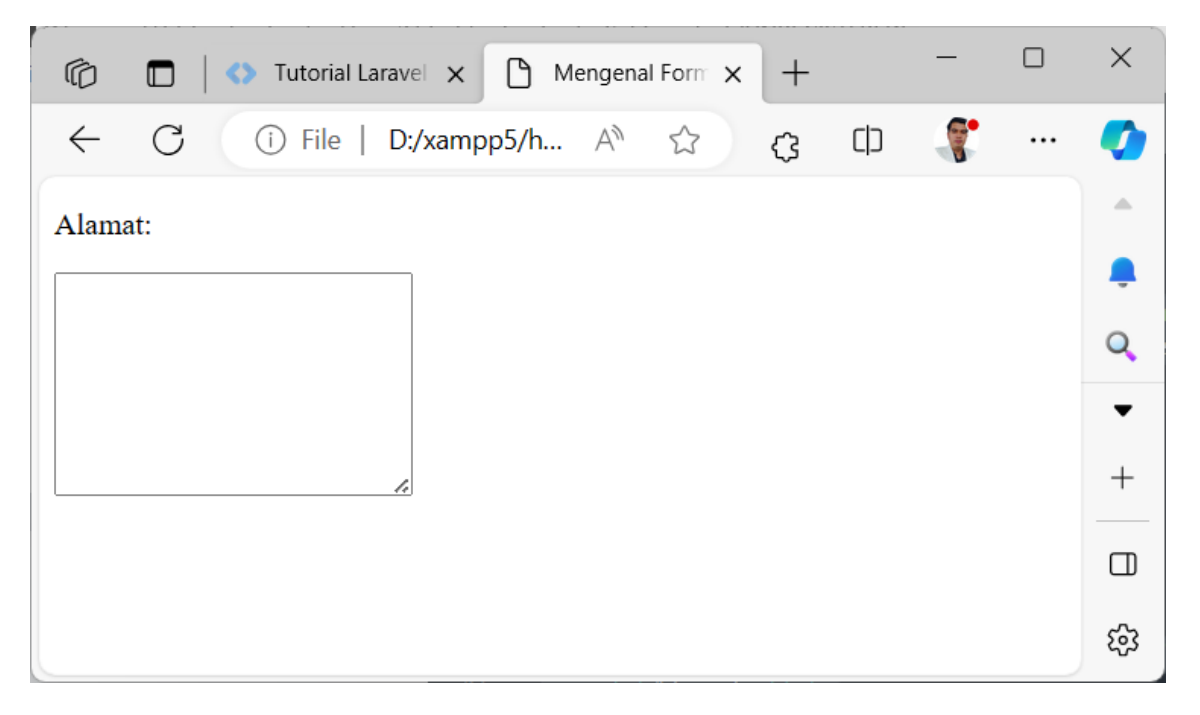

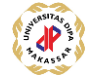

#### **Tag <select>**

Tag <select> ini digunakan untuk memberikan pilihan pada user dari data yang sudah tersedia. Dalam tag <select> terdapat tag <option> yang digunakan untuk membuat pilihan data.

```
Contoh Program form3.html
<!DOCTYPE html>
<html lang="en">
<head>
      <meta charset="UTF-8">
      <meta name="viewport" content="width=device-width, initial-
scale=1.0">
     <title>Mengenal Form Lebih Lanjut</title>
<body>
<form action="form3.html" method="get">
      <p>Pilih Mata kuliah:</p>
      <select name="select">
          <option value="web1">Pemrograman Web Native</option>
          <option value="web2">Pemrograman Web Framework</option>
          <option value="Mobile1">Pemrograman Mobile Native</option>
          <option value="Mobile2">Pemrograman Mobile Lintas 
Platform</option>
</form>
</body>
</html>\Box\timesో
              Mengenal Form Lebih Lanjut
                                               +m
                                          \times\leftarrow(i) File | D:/xampp5/htdocs/... A^{\mathcal{N}}☆
                                                     €€
                                                       a ka
                                                           CD
                                                                              л
  Pilih Mata kuliah:
  Pemrograman Web Native
                                 \checkmarkPemrograman Web Native
                                                                             Q
  Pemrograman Web Framework
  Pemrograman Mobile Native
  Pemrograman Mobile Lintas Platform
                                                                              ^{+}\Boxణ్ణ
```

```
Contoh Program form4.html
<!DOCTYPE html>
<html lang="en">
<head>
      <meta charset="UTF-8">
      <meta name="viewport" content="width=device-width, initial-
scale=1.0">
      <title>Form Biodata</title>
<body>
<form action="form4.html" method="POST">
      <fieldset>
          <legend><h1>Formulir Peserta </h1> </legend>
     p <label>Nama :</label>
          <input type="text" name="nama" placeholder="Masukan nama 
lengkap">
     \langle/p>
     < p > <label>Username :</label>
          <input type="text" name="username" placeholder="Masukan 
username">
     \langle/p>
     < p > <label>Password :</label>
          <input type="text" name="password" placeholder="Masukan 
password">
     \langle p \rangle <p>
          <label>Jenis Kelamin :</label>
          <input type="radio" name="jenkel" value="laki-laki">Laki-laki
          <input type="radio" name="jenkel" value="perempuan">Perempuan
     \langle/p>
     <br><sub>></sub> <label>Tanggal Lahir :</label>
          <input type="date" name="tanggal">
     \langle/p>
     < p > <label>Agama :</label>
          <select name="agama">
               <option value="budha">Budha</option>
               <option value="hindu">Hindu</option>
               <option value="islam">Islam</option>
               <option value="katholik">Kristen Katholik</option>
               <option value="protestan">Kristen Protestan</option>
          </select>
     \langle/p>
      <p>
          <label>Email :</label>
```
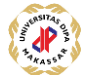

```
 <input type="email" name="email" placeholder="Masukkan email">
    \langle/p>
     <p>
         <label>Pilih Course:</label>
         <input type="checkbox" name="web native">Web Native
         <input type="checkbox" name="web framework">Web Framework
         <input type="checkbox" name="mobile native">Mobile Native
         <input type="checkbox" name="web lintas platform">Mobile 
Lintas Platform 
    \langle/p>
    p <p>Alamat :</p>
         <textarea name="alamat"cols="50" rows="10"></textarea>
    \langle/p>
     <p>
         <input type="submit" name="submit" value="Daftar">
    \langle/p>
     </fieldset>
</form>
</body>
</html>
```
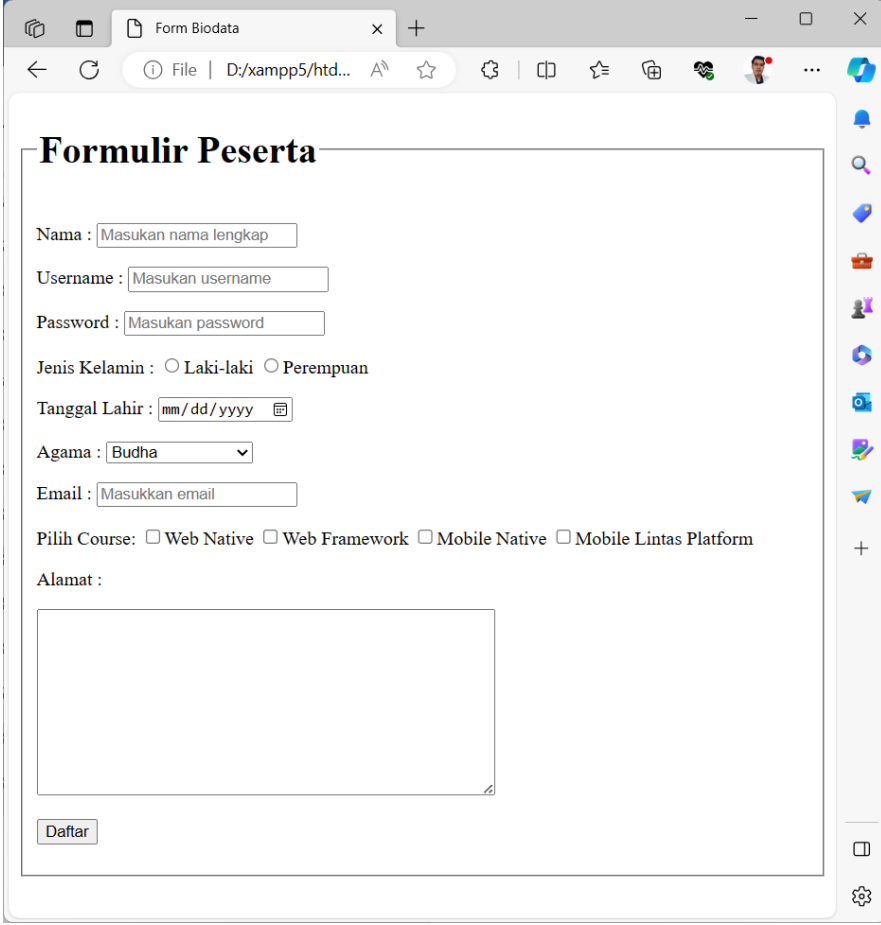

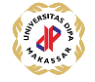

#### **Penanganan Form dengan Javascript**

Untuk mendapatkan data formulir ini melalui JavaScript, harus melampirkan atribut tertentu ke kolom masukan formulir dan formulir itu sendiri. Atribut ini bisa berupa id, a class, atau bahkan dengan name. Ini akan membantu mendapatkan data dalam JavaScript menggunakan metode dokumennya.

Misalnya, jika menggunakan id atribut pada kolom masukan, Anda dapat mengakses data kolom masukan dan nilai lainnya menggunakan metode dokumen getElementByID('idName'):

#### // HTML

<input type="text" id="username" class="form-control" placeholder="Enter your Username...">

#### // JS

let myUsername = document.getElementById('username'); console.log(myUsername);

Jika menggunakan name atribut, akan menggunakan getElementsByName(name). Hal ini mirip dengan cara kerja atribut id karena ia juga mengembalikan array yang dapat Anda ulangi atau akses dengan nomor indeksnya:

#### // HTML

<input type="text" name="username" class="form-control" placeholder="Enter your Username...">

# // JS

let myUsername = document.getElementsByName('username'); console.log(myUsername[0]);

# **Cara Mengirim Formulir dengan JavaScript**

Langkah pertama adalah melampirkan atribut pilihan Anda ke formulir, yang bisa Anda gunakan untuk melacak kapan formulir dikirimkan. Ini bisa berupa id, class atau name atribut.

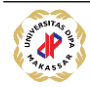

```
<form action="" id="loginForm">
   <h1>Login</h1>
   <input type="text" id="username" class="form-control" placeholder="Enter your
Username...">
   <input type="password" id="password" class="form-control" placeholder="Enter your
Password...">
  <button type="submit">Submit</button>
```
</form>

sekarang dapat menangani pengiriman formulir dengan JavaScript. Pertama-tama Anda mendapatkan formulir dengan atribut pilihan, yang bisa berupa id, dan menyimpannya dalam variabel:

```
let loginForm = document.getElementById("loginForm");
```
Kemudian dapat melampirkan addEventListener ke variabel form dan mendengarkan acara pengiriman. Pendengar peristiwa ini memungkinkan Anda melampirkan fungsi panggilan balik yang dipicu setelah formulir dikirimkan:

```
loginForm.addEventListener("submit", (e) => {
   e.preventDefault();
```

```
 // handle submit
});
```
sekarang bisa mendapatkan data formulir dan menangani operasi apa pun yang Anda inginkan. Untuk artikel ini, pertama-tama mari kita validasi data dengan memeriksa apakah inputnya kosong sebelum melakukan operasi apa pun:

```
loginForm.addEventListener("submit", (e) => {
   e.preventDefault();
   let username = document.getElementById("username");
   let password = document.getElementById("password");
```
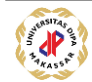

```
if (username.value == "" || password.value == "") {
     // throw error
   } else {
      // perform operation with form input
   }
});
```
#### **Contoh Program formjs.html**

```
<!DOCTYPE html>
<html lang="en">
<head>
     <meta charset="UTF-8">
     <meta name="viewport" content="width=device-width, initial-
scale=1.0">
     <title>Mengenal Form Nusantech Academy</title>
     <style>
         #alamat{
             font-size: 10px;
             color: red;
             font-style: normal;
         }
     </style>
<body>
   <form action="" id="loginForm">
   <h1>Login</h1>
   <input type="text" id="username" class="form-control" 
placeholder="Enter your Username...">
   <input type="password" id="password" class="form-control" 
placeholder="Enter your Password...">
   <button type="submit">Submit</button>
</form>
</body>
<script type="text/javascript">
     let loginForm = document.getElementById("loginForm");
     loginForm.addEventListener("submit", (e) => {
       e.preventDefault();
       let username = document.getElementById("username");
       let password = document.getElementById("password");
      if (username.value == " " || password.value == " ") {
         alert("Ensure you input a value in both fields!");
       } else {
         // perform operation with form input
         alert("This form has been successfully submitted!");
```
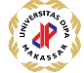

 $\bar{\mathsf{x}}$ 

 $\bullet$ 

```
 console.log(
                  `This form has a username of ${username.value} and password 
of ${password.value}`
              );
             username.value = ";
              password.value = "";
           }
        });
</script>
 </html>
C D Mengenal Form Nusantech Acad x +
\leftarrow C \odot File | D:/xampp5/htdocs/webantive/formjs.html?
                                                                                  A & G I OD & G Q T ...
                                        This page says
                                                                           The Focus Mode UI reduces clutter to help you focus on debugging. You can opt out in
```
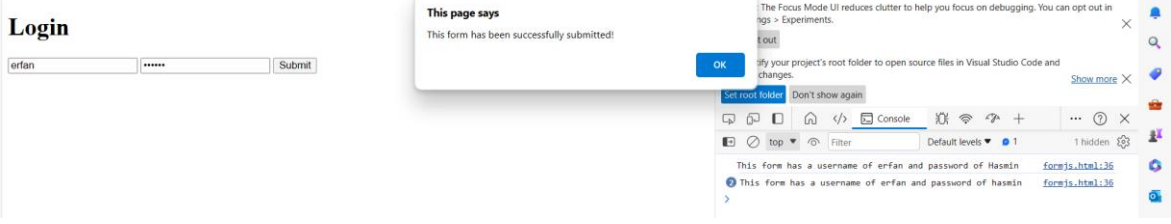

#### Refrence :

<https://www.freecodecamp.org/news/how-to-submit-a-form-with-javascript/>

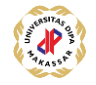